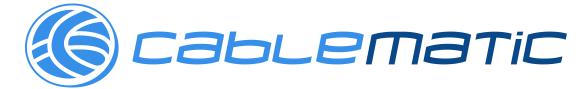

# H.265/H.264 HD HDMI Encoder for IP TV

**Operation Instructions** 

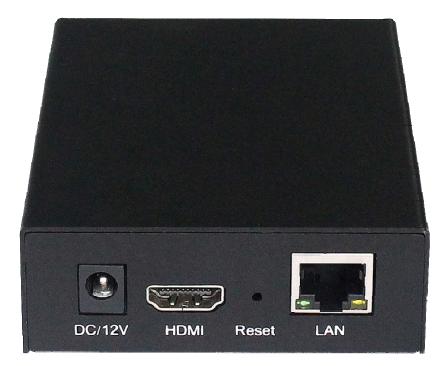

## **Table of Contents**

| 1.           | Features         |                                                          |   |
|--------------|------------------|----------------------------------------------------------|---|
| 2.           | Package Contents |                                                          |   |
| 3.           | Hardw            | vare Description                                         | 4 |
| 4.           | Туріса           | al Application                                           | 4 |
| 5.           | Enviro           | nment Configuration                                      | 5 |
| 5.1.         |                  | Software                                                 |   |
| 5.1.<br>5.1. |                  | Change the IP Address of PC                              |   |
| 5.1.         |                  | Check the stream address                                 |   |
| 6.           | Encod            | ler Setting                                              | 6 |
| 6.1.         |                  | Encoder Setting                                          | 6 |
| 6.2.         |                  | Audio Setting                                            |   |
| 6.3.         |                  | Advanced                                                 | 7 |
| 7.           | OSD S            | Setting                                                  | 8 |
| 7.1.         |                  | Stream OSD Setting                                       | 8 |
| 7.2.         |                  | LOGO Uploading                                           | 8 |
| 8.           | Syster           | n Setting                                                | 9 |
| 8.1.         |                  | Network                                                  | 9 |
| 8.2.         |                  | Change password                                          |   |
| 8.3.<br>8.4. |                  | Reset1<br>Reboot                                         |   |
| -            |                  |                                                          |   |
| 9.           | •••              | ation                                                    |   |
| 9.1.         |                  | User Application Example                                 |   |
| 9.1.         |                  | Web Video Preview                                        |   |
| 9.1.<br>9.2. |                  | VLC Play 1<br>Multi Local User Application Multicast Way |   |
| 9.3.         |                  | Local Surveillance System Application NVR Conncetion     |   |
| 9.4.         |                  | Remote Multi User Application RTMP Connection 1          |   |
| WA           | RRAN             | ΓΥ1                                                      | 6 |

## **Dear Customer**

Thank you for purchasing this product. For optimum performance and safety, please read these instructions carefully before connecting, operating or adjusting this product. Please keep this manual for future reference.

## 1. FEATURES

- Support H.265/H.264 encoding.
- Support UDP, HTTP, RTSP, RTMP, ONVIF protocol.
- Support MPEG1 Audio Layer 2.
- CBR/VBR rate: 16Kbps~16Mbps.
- > 1000M network interface uses full duplex mode.
- Support up to 720p, 1080p@60HZ HD video input.
- Support image parameter settings.
- > WEB interface management authority.
- Support remote management in WAN (WEB).
- > Support resolution customized settings.
- Support one key to restore the factory configuration.

## 2. PACKAGE CONTENTS

- 1). Main Unit. H.265/H.264 HD HDMI Encoder
- 2). 1x Power adapter DC 12V
- 3). Operating Instruction manual

## **3. HARDWARE DESCRIPTION**

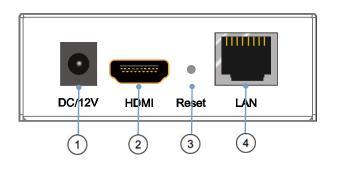

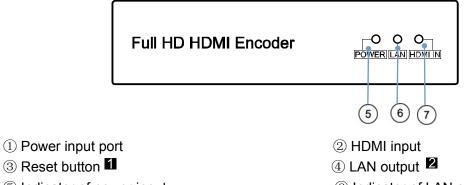

③ Reset button 1

⑤ Indicator of power input

⑥ Indicator of LAN output

- ⑦ Indicator of HDMI input
- Note: 1. Reset to the factory default setting: press "Reset" for 10 seconds till all three indicators go out.
  - **2**. LAN: default IP is 192.168.1.168 for the unit.

## 4. Typical Application

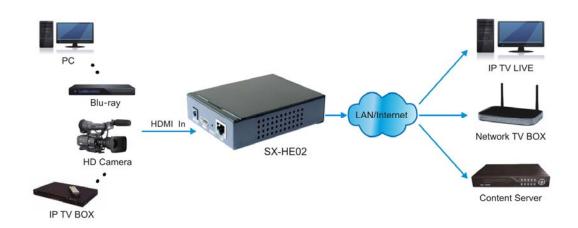

## 5. Environment Configuration

#### 5.1 Software

#### 5.1.1 Change the IP Address of PC

Assign the PC (or laptop) IP address on the computer: "Control Panel"  $\rightarrow$  "Network Connections"  $\rightarrow$  "Local Area Connections Status"  $\rightarrow$  "Properties"  $\rightarrow$  "Internet Protocol (TCP/IP)"  $\rightarrow$  Type the IP address with 192.168.1.XX (0-255) and Subnet mask with 255.255.255.0. After that press OK to save the configuration.

| onnect using:<br>Realtek RTL8139C+ Fast Ethemet N                                        | Configure      |                                 | automatically if your network supports<br>ed to ask your network administrator for |
|------------------------------------------------------------------------------------------|----------------|---------------------------------|------------------------------------------------------------------------------------|
| his connection uses the following items:                                                 | CONTRACTOR NO  | Obtain an IP address autom      | atically                                                                           |
| QoS Packet Scheduler                                                                     |                | Subset the following IP address | \$:                                                                                |
| South Monitor Driver                                                                     |                | IP address:                     | 192 . 168 . 1 . 11                                                                 |
| ✓ S <sup>™</sup> Internet Protocol (TCP/IP)                                              |                | Subnet mask:                    | 255 . 255 . 255 . 0                                                                |
| <]                                                                                       | >              | Default gateway:                |                                                                                    |
| Install Uninstal                                                                         | Properties     | O Obtain DNS server address     | automatically                                                                      |
| Transmission Control Protocol/Internet Protoco                                           | I. The default | Subset the following DNS served | er addresses:                                                                      |
| wide area network protocol that provides comm<br>across diverse interconnected networks. | nunication     | Preferred DNS server:           | 168 . 95 . 1 . 1                                                                   |
| Show icon in notification area when connected                                            |                | Alternate DNS server:           | 168 . 95 . 192 . 1                                                                 |
| Notify me when this connection has limited or                                            | -              |                                 |                                                                                    |

#### 5.1.2 Login for configuration

Enter the unit IP 192.168.1.168 on browser, to open the web GUI. Login with default user name and pass word as admin. Like below, into the home page.

| Http://192.168.1.168/ - Windows Internet Explorer                                                                                                    |                       |                       |
|----------------------------------------------------------------------------------------------------|-----------------------|-----------------------|
|                                                                                                    | ▼ 🗟 4 × 区 百度搜索        | + م                   |
| 🚖 收藏夹 🔾 正在连接                                                                                                    | 🟠 🔻 🖾 🝷 📑 🖛 🔻 页面(P) 🔻 | 安全(S) ▼ 工具(O) ▼ 🕢 ▼ » |
| Windows 安全   位于 pbox 的服务器 192.168.1   警告: 此服务器要求以不安全的力的基本认证)。   Image: Comparison of the system of the system of t | 方式发送您的用户名和密码(没有安全连接   | *                     |
|                                                                                                    | 确定 取消                 |                       |
| 等待 http://192.168.1.168/.                                                                                                    | 😜 Internet   保护模式: 启用 | 🖓 🕶 🍭 100% 💌 🖉        |

#### 5.1.3 Check the stream address

As below, the stream address is in the red frame.

| H.265/H.264 | Encoder                 | Language: English 💽         |
|-------------|-------------------------|-----------------------------|
| Status      | System status           |                             |
| Encoder     | Running Time:           | 0000-00-00 00:01:00         |
| OSD         | CPU Usage:              | 23%                         |
| System      | Memory Usage:           | 39.0M/248.3M                |
|             | Input Size:             | 1920×1080p@60               |
|             | Collected Video Frames: | 3470                        |
|             | Lost Video Frames:      | 5                           |
|             | Audio Samplerate:       | 48000                       |
|             | Main stream             |                             |
|             | Encoding Type:          | H.265                       |
|             | Encoder size:           | 1920x1080@30                |
|             | Bitrate(kbit):          | 1500                        |
|             | TS URL:                 | http://192.168.1.168/0.ts   |
|             | HLS URL:                | http://192.168.1.168/0.m3u8 |
|             | RTSP URL:               | rtsp://192.168.1.168/0      |
|             | Multicast URL:          | Disable                     |

## 6. Encode Setting

## 6.1 Encode Setting

Click Encode setting→Main stream→Setting the parameters→Click Apply

| Status      |
|-------------|
| Encoder     |
| Main stream |
| Substream1  |
| Substream2  |
| Substream3  |
| Audio       |
| Advanced    |
| OSD         |
| System      |
|             |
|             |
|             |
|             |
|             |
|             |
|             |

#### Main stream

| Encoding type:   | H.265 💌             |            |
|------------------|---------------------|------------|
| FPS:             | 30                  | [5-60]     |
| GOP:             | 30                  | [5-300]    |
| Bitrate(kbit):   | 1500                | [32-32000] |
| Encoded size:    | same as the input 💌 |            |
| Bitrate control: | vbr                 |            |
| TS URL:          | /0.ts               | Enable 🖵   |
| HLS URL:         | /0.m3u8             | Enable 🖵   |
| RTSP URL:        | /0                  | Enable 🖵   |
| Multicast IP:    | 238.0.0.1           | Disable 🖵  |
| Multicast port:  | 1234                | [1-65535]  |

## 6.2 Audio setting

Click encode  $\rightarrow$  Audio  $\rightarrow$  Setting the parameters  $\rightarrow$  Click apply

| Status      | Audio            |                     |
|-------------|------------------|---------------------|
| Encoder     | Audio Input:     | HDMI 💌              |
| Main stream | Samplerate:      | 44100 💌             |
| Substream1  | Samplerater      |                     |
| Substream2  | Encoder:         | AAC+                |
| Substream3  | Bitrate:         | 48000 [24000~48000] |
| Audio       |                  |                     |
| Advanced    | Analog Vol:      | 10 [-50~50]         |
| OSD         |                  | Apply               |
| System      | ONVIF Audio      |                     |
|             | G711A Over RTSP: | Disable             |
|             |                  | Apply               |

#### 6.3 Advanced

Click Encoder $\rightarrow$ Advanced $\rightarrow$ Setting all the parameter $\rightarrow$ Click apply.

| Status            | Advanced            |                        |                    |
|-------------------|---------------------|------------------------|--------------------|
| Encoder           | Deinterlaced:       | Both                   |                    |
| Main stream       | TS muxer:           | Compatible with FFMPEG |                    |
| Substream1        |                     |                        |                    |
| Substream2        | TS once pack:       | 128                    | [3-128]            |
| Substream3        | TS password enable: | Disable 💌              |                    |
| Audio<br>Advanced | Slice split enable: | Disable 💌              |                    |
| OSD               | Slice size:         | 1024                   | [128-65535]        |
| System            | MIN_QP:             | 5                      | [1-35]             |
|                   | MAX_QP:             | 42                     | (MIN_QP-50]        |
|                   | SAR(H.264 Only):    | Disable                |                    |
|                   | CSC                 | Apply                  |                    |
|                   | CSC:                | Disable 💌              |                    |
|                   | Luminance:          | 50                     | [0-100],Default:50 |
|                   | Contrast:           | 50                     | [0-100],Default:50 |
|                   | Hue:                | 50                     | [0-100],Default:50 |
|                   | Satuature:          | 50                     | [0-100],Default:50 |
|                   |                     | Apply                  |                    |

## 7. OSD Setting

## 7.1 Streaming OSD Setting

Click OSD $\rightarrow$ Network $\rightarrow$ Setting all the Parameter $\rightarrow$ Click apply

| Status      | Main stream |                      |          |
|-------------|-------------|----------------------|----------|
| Encoder     | Alpha:      | 100                  | [0-128]  |
| OSD         | Text1:      | Hello                | Enable 💌 |
| Main stream | Font size:  | 36                   | [8-72]   |
| Substream1  | Tonc size.  | 30                   | [0-72]   |
| Substream2  | X:          | 10                   | [0-1920] |
| Substream3  | Y:          | 10                   | [0-1080] |
| LOGO upload |             | 10                   | [0 1000] |
| System      | Text2:      | World                | Enable 💌 |
| L           | Font size:  | 36                   | [8-72]   |
|             | X:          | 10                   | [0-1920] |
|             | Y:          | 62                   | [0-1080] |
|             | LOGO:       | logo2.bmp 💌 Enable 💌 |          |
|             | X:          | 10                   | [0-1920] |
|             | Y:          | 114                  | [0-1080] |
|             |             | Apply                |          |

## 7.2 LOGO uploading

Click logo upload→provide the logo picture as the requirements→Click Apply

| Status      | LOGO upload                                                                             |
|-------------|-----------------------------------------------------------------------------------------|
| Encoder     | logo1.bmp: 浏览                                                                           |
| OSD         | file size should < 500kbyte, 0xF1F1F1 is transparent color. The file name is logo1.bmp. |
| Main stream | Upload                                                                                  |
| Substream1  | logo2.bmp: 浏览                                                                           |
| Substream2  | file size should < 500kbyte, 0xF1F1F1 is transparent color. The file name is logo2.bmp. |
| Substream3  |                                                                                         |
| LOGO upload | Upload                                                                                  |
| System      |                                                                                         |

XNote: The screenshots might have some difference with actual operation interface due to software upgrade, all the screenshots are for reference only, please follow up the real operation interface.

## 8. System

## 8.1 Network

 $Click \ system \rightarrow Network \rightarrow Setting \ all \ the \ parameter \rightarrow Click \ apply.$ 

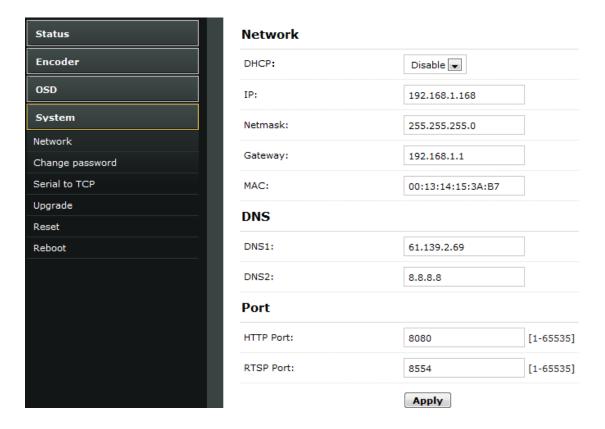

## 8.2 Change password

 $System \rightarrow Change \ password \rightarrow Set \ your \ password \rightarrow Apply$ 

| H.265/H.264 Encoder |                       |       |  |  |  |
|---------------------|-----------------------|-------|--|--|--|
| Status              | Change password       |       |  |  |  |
| Encoder             | Old password:         | ••••• |  |  |  |
| OSD                 | New password:         | ••••• |  |  |  |
| System              | Confirm new password: |       |  |  |  |
| Network             |                       |       |  |  |  |
| Change password     |                       | Apply |  |  |  |
| Serial to TCP       |                       |       |  |  |  |
| Upgrade             |                       |       |  |  |  |
| Reset               |                       |       |  |  |  |
| Reboot              |                       |       |  |  |  |

#### 8.3 Reset

System→Reset→Reset

| H.265/H.264 Encoder |                                         |  |  |
|---------------------|-----------------------------------------|--|--|
| Status              | Reset                                   |  |  |
| Encoder             | Restore the device to factory settings. |  |  |
| OSD                 | Reset                                   |  |  |
| System              |                                         |  |  |
| Network             |                                         |  |  |
| Change password     |                                         |  |  |
| Serial to TCP       |                                         |  |  |
| Upgrade             |                                         |  |  |
| Reset               |                                         |  |  |
| Reboot              |                                         |  |  |

## 8.4 Reboot

System $\rightarrow$ Reboot $\rightarrow$ Reboot (please refresh the web after 1 minute)

| H.265/H.264 Encoder |                                        |  |
|---------------------|----------------------------------------|--|
| Status              | Reboot                                 |  |
| Encoder             | Please wait for 1 minute after reboot. |  |
| OSD                 | Reboot                                 |  |
| System              |                                        |  |
| etwork              |                                        |  |
| nange password      |                                        |  |
| rial to TCP         |                                        |  |
| grade               |                                        |  |
| set                 |                                        |  |
| <u>boot</u>         |                                        |  |

## 9. Application

## 9.1 User Application Example

## 9.1.1 Web Video Preview

Status $\rightarrow$ Main stream $\rightarrow$ Preview

| Substream1            |                             |
|-----------------------|-----------------------------|
| Encoding Type:        | H.264                       |
| Encoder size:         | 1280x720@30                 |
| Bitrate(kbit):        | 1800                        |
| TS URL:               | http://192.168.1.168/1.ts   |
| HLS URL:              | http://192.168.1.168/1.m3u8 |
| FLV URL:              | http://192.168.1.168/1.flv  |
| RTSP URL:             | rtsp://192.168.1.168/1      |
| RTMP PUBLISH URL:     | Disable                     |
| Multicast URL:        | Disable                     |
| Preview(Delay 1000ms) |                             |

Belowing picture is the preview effect:

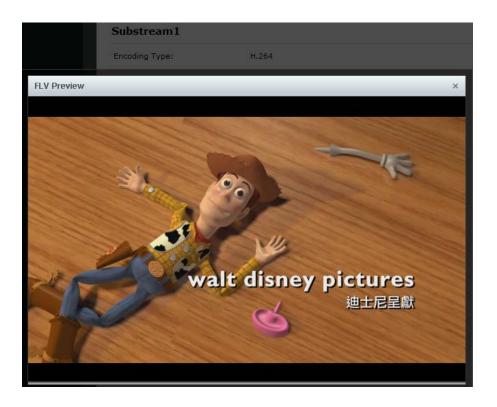

#### 9.1.2 VLC Play

. .

Connect HDMI source to the HD encoder, open VLC media player (Download website: <u>http://www.videolan.org/</u>), Click "Media", then click"Open Network Stream".

| 🛓 v   | LC media player              | TRACK 1        |           |
|-------|------------------------------|----------------|-----------|
| Me    | dia Playback Audio Video     | Subtitle Tools | View Help |
|       | Open File                    | Ctrl+O         |           |
|       | Open Multiple Files          | Ctrl+Shift+O   |           |
|       | Open Folder                  | Ctrl+F         |           |
| ۲     | Open Disc                    | Ctrl+D         |           |
| 뫟     | Open Network Stream          | Ctrl+N         |           |
| 5     | Open Capture Device          | Ctrl+C         |           |
|       | Open Location from clipboard | Ctrl+V         |           |
|       | Open Recent Media            | •              |           |
|       | Save Playlist to File        | Ctrl+Y         |           |
|       | Convert / Save               | Ctrl+R         |           |
| ((•)) | Stream                       | Ctrl+S         |           |
|       | Quit at the end of playlist  |                |           |
|       | Quit                         | Ctrl+Q         |           |

Enter Stream URL which showed from the page of Main stream. Click "play", You can successfully play the video stream encoded from this device.

| 🚊 Open Media                                                                                                    |               |
|----------------------------------------------------------------------------------------------------|---------------|
| 💽 File 💿 Disc 🏆 Network 🐸 Capture Device                                                                              |               |
| Network Protocol<br>Please enter a network URL:                                                                       |               |
| http://183.12.14.44.8080/0.ts                                                                                         | <b></b>       |
| http://www.example.com/stream.avi<br>rtp://@:1234                                                                     |               |
| mms://mms.examples.com/stream.asx<br>rtsp://server.example.org:8080/test.sdp<br>http://www.yourtube.com/watch?v=gg64x |               |
|                                                                                                    |               |
|                                                                                                    |               |
|                                                                                                    |               |
|                                                                                                    |               |
|                                                                                                    |               |
| Show more options                                                                                                    | Play V Cancel |

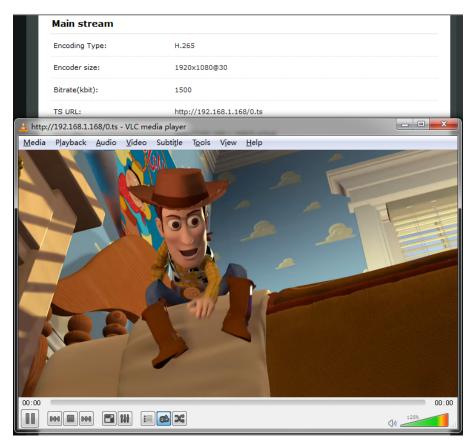

#### 9.2 Multi Local User Application Multicast Way

If many local users need watch the video of same HD encoder at the same time, we suggest using multicast. Enable the multicast IP, then re-power the HD encoder.

| H.265/H.264              | Encoder          |                   | Lanç       |
|--------------------------|------------------|-------------------|------------|
| Status                   | Main stream      |                   |            |
| Encoder                  | Encoding type:   | H.265 💌           |            |
| Main stream              | FPS:             | 20                | [5-60]     |
| Substream1<br>Substream2 | GOP:             | 60                | [5-300]    |
| Substream3               | Bitrate(kbit):   | 2000              | [32-32000] |
| Audio                    | Encoded size:    | same as the input |            |
| Advanced<br>OSD          | Bitrate control: | vbr               |            |
| System                   | TS URL:          | /0.ts             | Enable 💌   |
|                          | HLS URL:         | /0.m3u8           | Enable 💌   |
|                          | RTSP URL:        | /0                | Enable 💌   |
|                          | Multicast IP:    | 238.0.0.1         | Enable 💌   |
|                          | Multicast port:  | 1234              | [1-65535]  |
|                          |                  | Apply             |            |

There is a multicast URL in the Status page, copy it into the VLC Player. This address can be visited by many visitors at the same time

| System status           |                             |
|-------------------------|-----------------------------|
| Running Time:           | 0000-00-00 00:37:23         |
| CPU Usage:              | 38%                         |
| Memory Usage:           | 66.8M/248.3M                |
| Input Size:             | 1920x1080p@60               |
| Collected Video Frames: | 134307                      |
| Lost Video Frames:      | 5                           |
| Audio Samplerate:       | 48000                       |
| Main stream             |                             |
| Encoding Type:          | H.265                       |
| Encoder size:           | 1920×1080@20                |
| Bitrate(kbit):          | 2000                        |
| TS URL:                 | http://192.168.1.168/0.ts   |
| HLS URL:                | http://192.168.1.168/0.m3u8 |
| RTSP URL:               | rtsp://192.168.1.168/0      |
| Multicast URL:          | udp://@238.0.0.1:1234       |

## 9.3 Local Surveillance System Application NVR Connection

1. Confirm if NVR support H.265/H.264 decoder. Since using ONVIF, you need enable Set the "Encoding type" according to the encoder type.

| Status      | Main stream      |                      |            |
|-------------|------------------|----------------------|------------|
| Encoder     | Encoding type:   | H.265 -              |            |
| lain stream | FPS:             | H.264<br>H.265<br>50 | [5-60]     |
| Substream1  | GOP:             | 60                   | [5-300]    |
| ubstream3   | Bitrate(kbit):   |                      |            |
| udio        | Bitrate(KDIt):   | 2000                 | [32-32000] |
| dvanced     | Encoded size:    | same as the input 💌  |            |
| DSD         | Bitrate control: | vbr 💌                |            |
| δγstem      | TS URL:          | /0.ts                | Enable 💌   |
|             | HLS URL:         | /0.m3u8              | Enable 💌   |
|             | RTSP URL:        | /0                   | Enable 💌   |
|             | Multicast IP:    | 238.0.0.1            | Enable 💌   |
|             | Multicast port:  | 1234                 | [1-65535]  |

2. Since using ONVIF, you need enable the "RTSP" function as below picture.

| itatus                   | Main stream      |                   |            |
|--------------------------|------------------|-------------------|------------|
| ncoder                   | Encoding type:   | H.265 🖵           |            |
| lain stream<br>ubstream1 | FPS:             | 30                | [5-60]     |
| ubstream2                | GOP:             | 60                | [5-300]    |
| ubstream3                | Bitrate(kbit):   | 2000              | [32-32000] |
| udio<br>dvanced          | Encoded size:    | same as the input |            |
| DSD                      | Bitrate control: | vbr               |            |
| lystem                   | TS URL:          | /0.ts             | Disable    |
|                          | HLS URL:         | /0.m3u8           | Disable    |
|                          | RTSP URL:        | /0                | Enable     |
|                          | Multicast IP:    | 238.0.0.1         | Disable    |
|                          | Multicast port:  | 1234              | [1-65535]  |

3. If you need the NVR recognize the Audio of HD Encoder, you still need enable the Audio as below picture:

| l.265/H.2   | 264 Encoder      | Language: English   |
|-------------|------------------|---------------------|
| Status      | Audio            |                     |
| Encoder     | Audio Input:     | номі 📼              |
| Main stream | Samplerate:      | 44100               |
| Substream1  | Samperate.       |                     |
| Substream2  | Encoder:         | AAC+ 💌              |
| Substream3  | Bitrate:         | 48000 [24000~48000] |
| Audio       |                  |                     |
| Advanced    | Analog Vol:      | 10 [-50~50]         |
| OSD         |                  | Apply               |
| System      |                  |                     |
|             | G711A Over RTSP: | Enable              |
|             |                  | Apply               |
|             |                  | (RUP)               |

Note: If you've finished above setting and still can't open the video, we suggest you download the standard testing tool to test the ONVIF function of HD Encoder ( Download Address <u>http://url.cn/2ESQRcn</u>)

#### 9.4 Remote Multi User Application RTMP Connection

If many users from different location need watch the source of the same HD Encoder, we suggest you use RTMP.

Our product support belowing Free platform: NGINX, RED5 MEDIA SERVER etc. Charged platform: ADOBE MEDIA SERVER5 and <u>http://mudu.tv/</u> etc.

Since the current RTMP protocol only support H.264 function, you need set the HD Enco der as H.264, set the RTMP Address and enable it as below picture. Re-Start the HD enc oder after finishing the setting.

|                |       |                       |                | LIVE STREAMING   | 0.802  |
|----------------|-------|-----------------------|----------------|------------------|--------|
|                |       | am is                 | This           | Stream now BET   |        |
|                |       | NE                    | OF             | Events           | E      |
|                |       |                       | ~ 1            | COMMUNITY        | * 0    |
|                |       |                       | ~              | CHANNEL          | 0      |
|                |       |                       | ~              | ANALYTICS        | ılıl A |
|                |       |                       | ~              | CREATE           |        |
| \$             |       |                       |                | la and faadhaali | 11-1   |
|                | onail | hlight Change thumbr  | Crea           | lp and feedback  | Hei    |
|                | CARDS | STREAM OPTIONS        | BASIC          |                  |        |
|                |       |                       | Live           |                  |        |
|                |       | iption                | Add            |                  |        |
|                |       |                       |                |                  |        |
|                |       | e next stream         | Sch            |                  |        |
|                |       |                       | Catego         |                  |        |
|                |       | •                     | Gam            |                  |        |
|                |       | (recommended)         | Gam            |                  |        |
|                |       |                       | Privac         |                  |        |
|                |       |                       | Publi          |                  |        |
| Advanced setti |       |                       |                |                  |        |
|                |       | ETUP                  | ENCOL          |                  |        |
|                |       |                       | Server         |                  |        |
|                |       |                       |                |                  |        |
|                |       | tmp.youtube.com/live2 | rtmp           |                  |        |
|                | ]     |                       | rtmp<br>Stream |                  |        |

| Status      | Main stream          |                      |          |
|-------------|----------------------|----------------------|----------|
| Encoder     | Alpha:               | 100                  | [0-128]  |
| OSD         | Text1:               | Hello                | Enable 💌 |
| Main stream | <b>Fh</b> - <b>i</b> |                      |          |
| Substream1  | Font size:           | 36                   | [8-72]   |
| Substream2  | X:                   | 10                   | [0-1920] |
| Substream3  | Y:                   | 10                   | [0-1080] |
| LOGO upload | ••                   |                      | [0 1000] |
| System      | Text2:               | World                | Enable 💌 |
|             | Font size:           | 36                   | [8-72]   |
|             | X:                   | 10                   | [0-1920] |
|             | Υ:                   | 62                   | [0-1080] |
|             | LOGO:                | logo2.bmp 🗨 Enable 💌 |          |
|             | X:                   | 10                   | [0-1920] |
|             | Y:                   | 114                  | [0-1080] |
|             |                      | Apply                |          |

Note: If you have finished above setting and still can't open the video, please check as below:

1. Check the collected data of HD Encoder, if it shows 0, then the HD Encoder connection n is failed; you need check if the hardware connection is correct.

2. Check the RTMP connection status, if it shows unconnected, you need check if the Net work setting is correct (You need set the IP Address to have access to the internet)

| H.265/H.264 | Encoder                 | Language: English           |
|-------------|-------------------------|-----------------------------|
| Status      | System status           |                             |
| Encoder     | Running Time:           | 0000-00-00 00:01:00         |
| OSD         | CPU Usage:              | 23%                         |
| System      | Memory Usage:           | 39.0M/248.3M                |
|             | Input Size:             | 1920×1080p@60               |
|             | Collected Video Frames: | 3470                        |
|             | Lost Video Frames:      | 5                           |
|             | Audio Samplerate:       | 48000                       |
|             | Main stream             |                             |
|             | Encoding Type:          | H.265                       |
|             | Encoder size:           | 1920×1080@30                |
|             | Bitrate(kbit):          | 1500                        |
|             | TS URL:                 | http://192.168.1.168/0.ts   |
|             | HLS URL:                | http://192.168.1.168/0.m3u8 |
|             | RTSP URL:               | rtsp://192.168.1.168/0      |
|             | Multicast URL:          | Disable                     |

## MAINTENANCE

Clean this unit with a soft, dry cloth. Never use alcohol, paint thinner of benzine to clean this unit.

## PRODUCT SERVICE

1) **Damage requiring service:** The unit should be serviced by qualified service personnel if:

(a)The DC power supply cord or AC adaptor has been damaged;

(b)Objects or liquids have gotten into the unit;

(c)The unit has been exposed to rain;

(d)The unit does not operate normally or exhibits a marked change in performance; (e)The unit has been dropped or the cabinet damaged.

2) Servicing Personnel: Do not attempt to service the unit beyond that described in these operating instructions. Refer all other servicing to authorized servicing personnel.

3) **Replacement parts:** When parts need replacing ensure the service uses parts specified by the manufacturer or parts that have the same characteristics as the original parts. Unauthorized substitutes may result in fire, electric shock, or other hazards.

4) **Safety check:** After repairs or service, ask the service to perform safety checks to confirm that the unit is in proper working condition.

#### WARRANTY

If your product does not work properly because of a defect in materials or workmanship, our Company (referred to as "the warrantor") will, for the length of the period indicated as below, (Parts(2)Year, Labor(90) Days) which starts with the date of original purchase ("Limited Warranty period"), at its option either(a) repair your product with new or refurbished parts, or (b) replace it with a new of a refurbished product. The decision to repair or replace will be made by the warrantor.

During the "Labor" Limited Warranty period there will be no charge for labor.

During the "Parts" warranty period, there will be no charge for parts. You must mail-in your product during the warranty period. This Limited Warranty is extended only to the original purchaser and only covers product purchased as new. A purchase receipt or other proof of original purchase date is required for Limited Warranty service.

## MAIL-IN SERVICE

When shipping the unit carefully pack and send it prepaid, adequately insured and preferably in the original carton. Include a letter detailing the complaint and provide a day time phone and/or email address where you can be reached.

#### LIMITED WARRANTY LIMITS AND EXCLUSIONS

This Limited Warranty ONLY COVERS failures due to defects in materials or workmanship, and DOES NOT COVER normal wear and tear or cosmetic damage.

The Limited Warranty ALSO DOES NOT COVER damages which occurred in shipment, or failures which are caused by products not supplied by warrantor, or failures which result from accidents, misuse, abuse, neglect, mishandling, misapplication, alteration, faulty installation, set-up adjustments, maladjustment of consumer controls, improper maintenance, power line surge, lightning damage, modification, or service by anyone other than a Factory Service center or other Authorized Service, or damage that is attributable to acts of God.

THERE ARE NO EXPRESS WARRANTIES EXCEPT AS LISTED UNDER "LIMITED WARRANTY COVERAGE". THE WARRANTOR IS NOT LIABLE FOR INCIDENTAL OR CONSEQUENTIAL DAMAGES RESULTING FROM THE USE OF THIS PRODUCT, OR ARISING OUT OF ANY BREACH OF THIS WARRNTY. (As examples, this excludes damages for lost time, cost of having someone remove or re-install an installed unit if applicable, travel to and from the service, loss of or damage to media or images, data or other recorded content. The items listed are not exclusive, but are for illustration only.) PARTS AND SERVICE, WHICH ARE NOT COVERED BY THIS LIMITED WARRANTY, ARE YOUR RESPONSIBILITY.